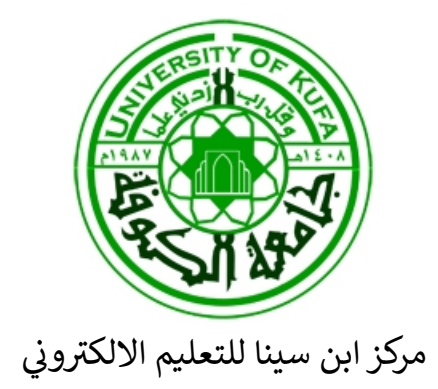

على أجهزة الموبايل **دلᘭل الطالب لتنصᛳب وأستخدام تطبيق**  الـ Moodle الخاص بالتعليم الالكتروذِ **ᡧ** سب<br>الخاص بالتعليم الالكتروني

÷

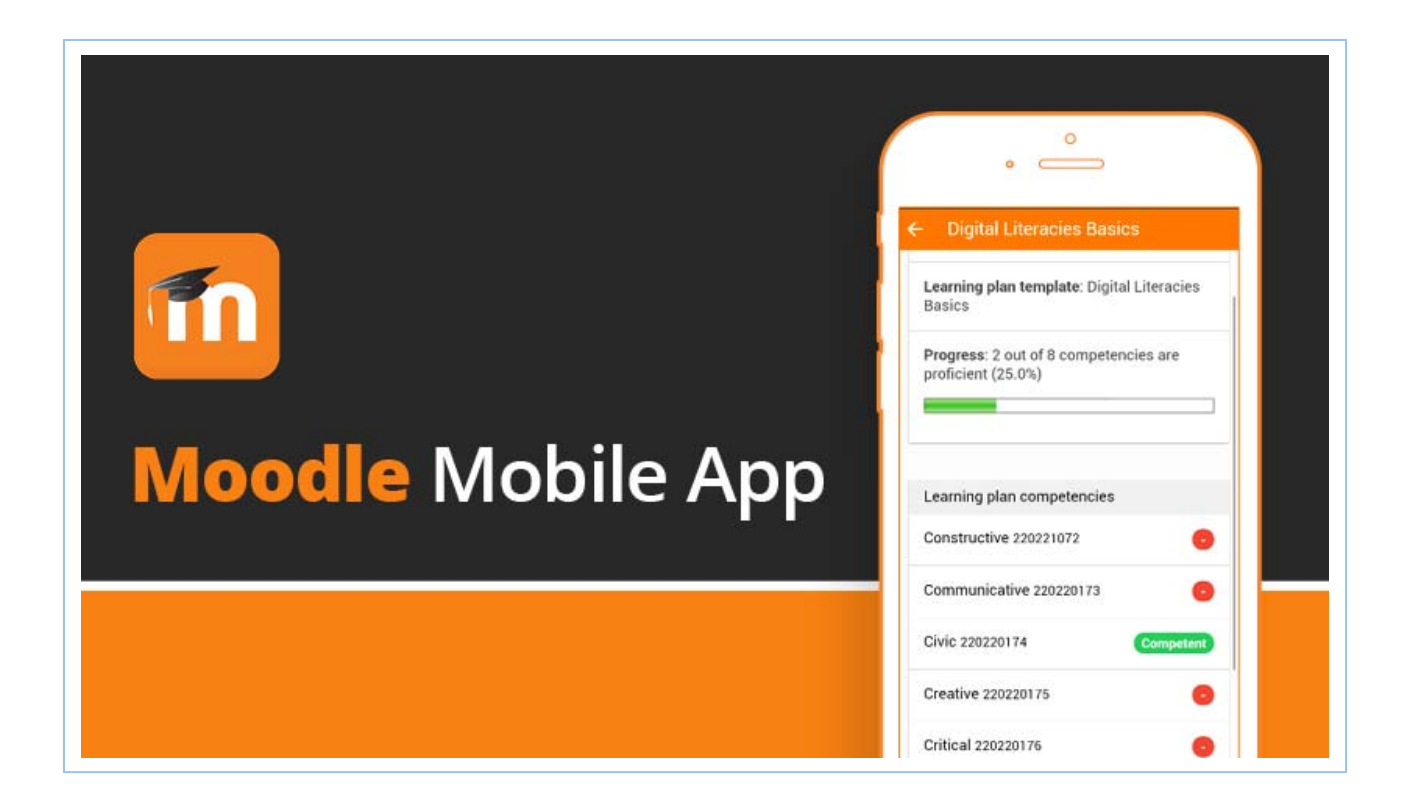

## الخطوات التي على الطالب أتباعها لتنصيب واستخدام تطبيق **الـــ Moodle عᣢ أجهزة الهاتف المحمول.**

- 1. الدخول الى Play Store (سوق بلي) الموجود ضمن تطبيقات<br>الموبايل.
	- 2. في خانة البحث نكتب : Moodle Mobile
		- 3. يظهر التطبيق ويكون بالشكل التالي:<br>قالة: 11:06 : 11:06 : 11:06 : .

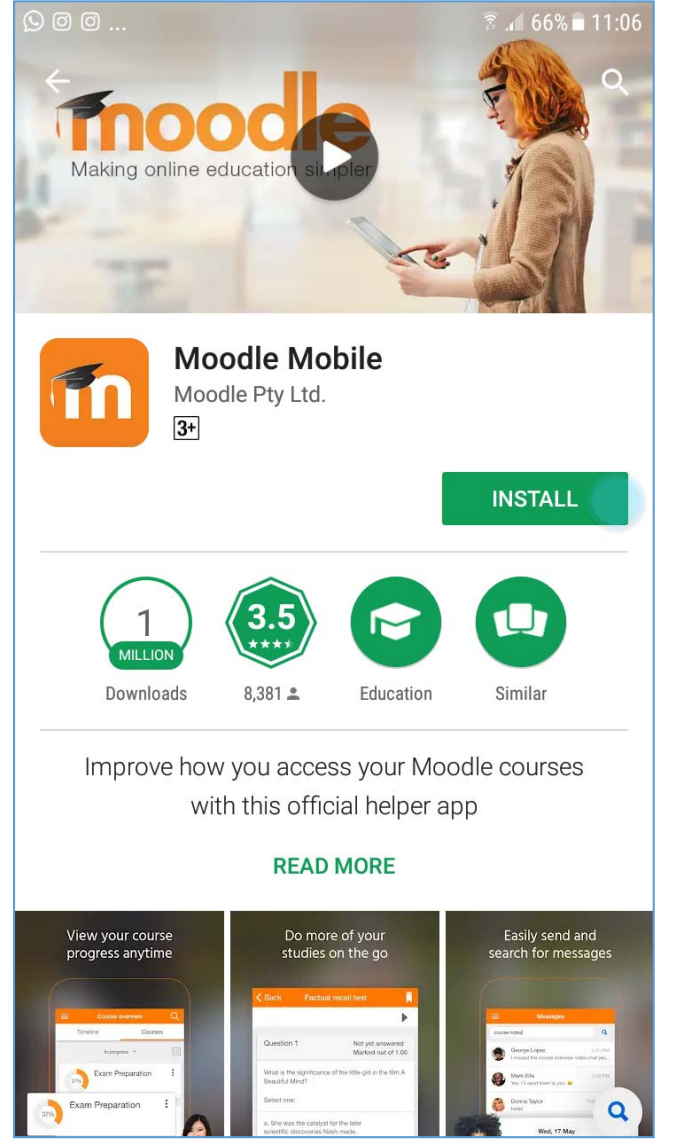

## 4. نعمل تثبيت (Install) للتطبيق. سيظهر التطبيق بالشكل التالي:

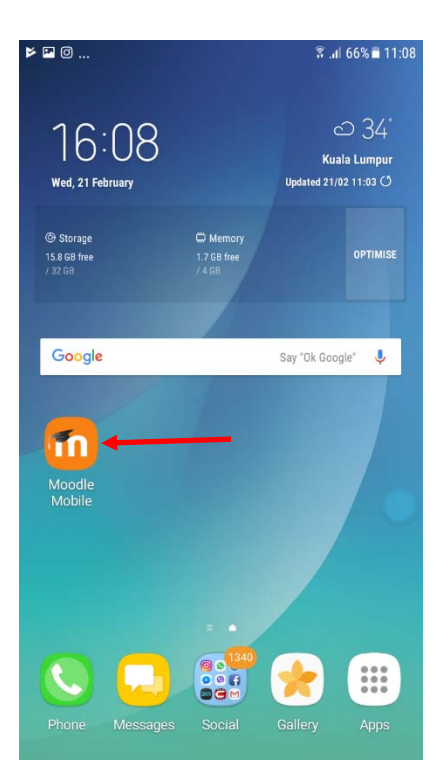

5. بعد أكمال عملية التثبيت ندخل على التطبيق. وسيظهر بالشكل التالي:

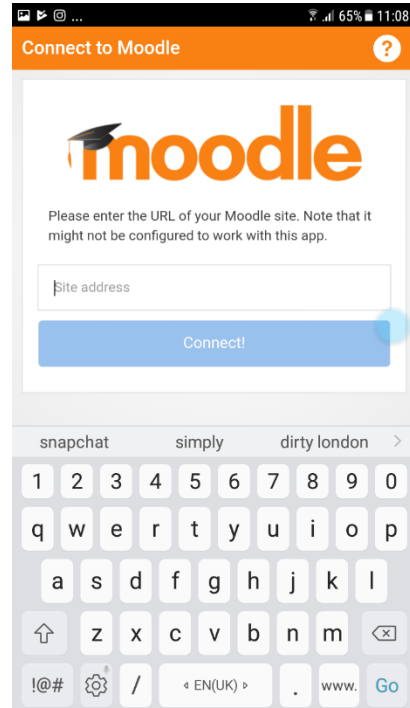

6. نكتب في خانة ال (Site address) الرابط الخاص بكلية التربية للبنات:

http://elearning.uokufa.edu.iq/moodle/eduw/

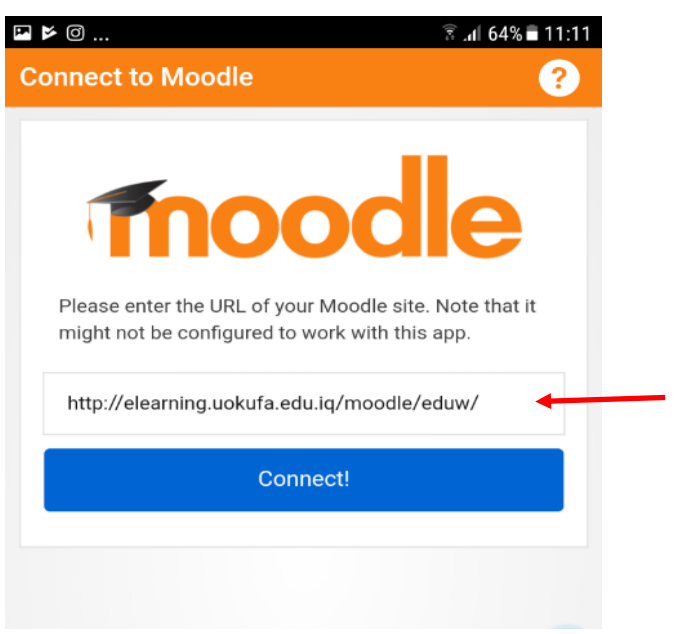

ونضغط على !Connect .

- 7. بعدها تظهر الواجهة الخاصة بأسم المستخدم وكلمة السر، ᗷعد ادخالهما نضغط عᣢ in Log.
	- كل كلية تملك Site address خاص بها.  $\clubsuit$
	- ❖ يتم الحصول على أسم المستخدم والباسورد من مركز ابن سينا الخاصة بالكلية.

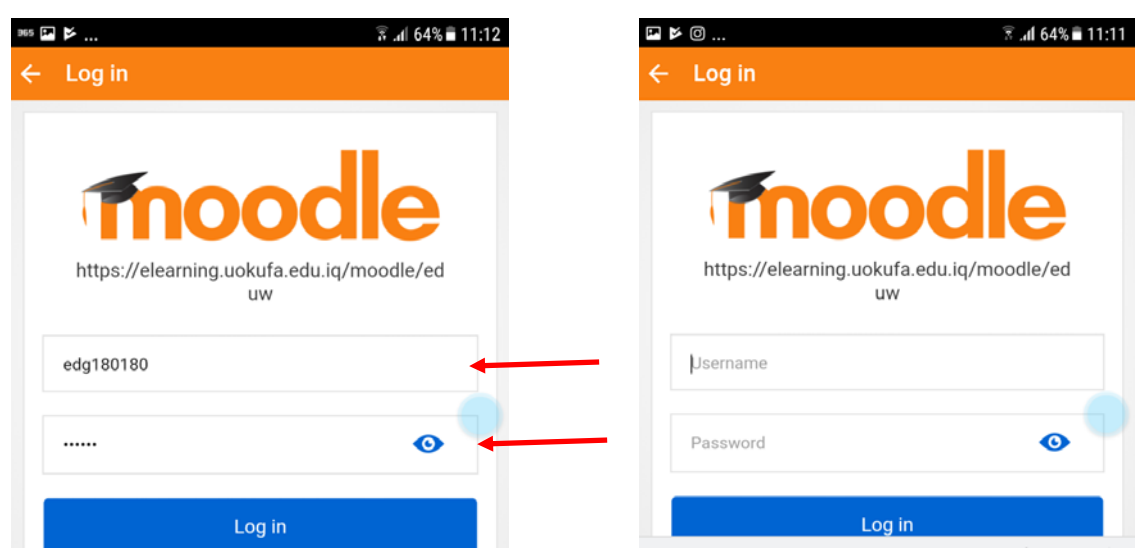

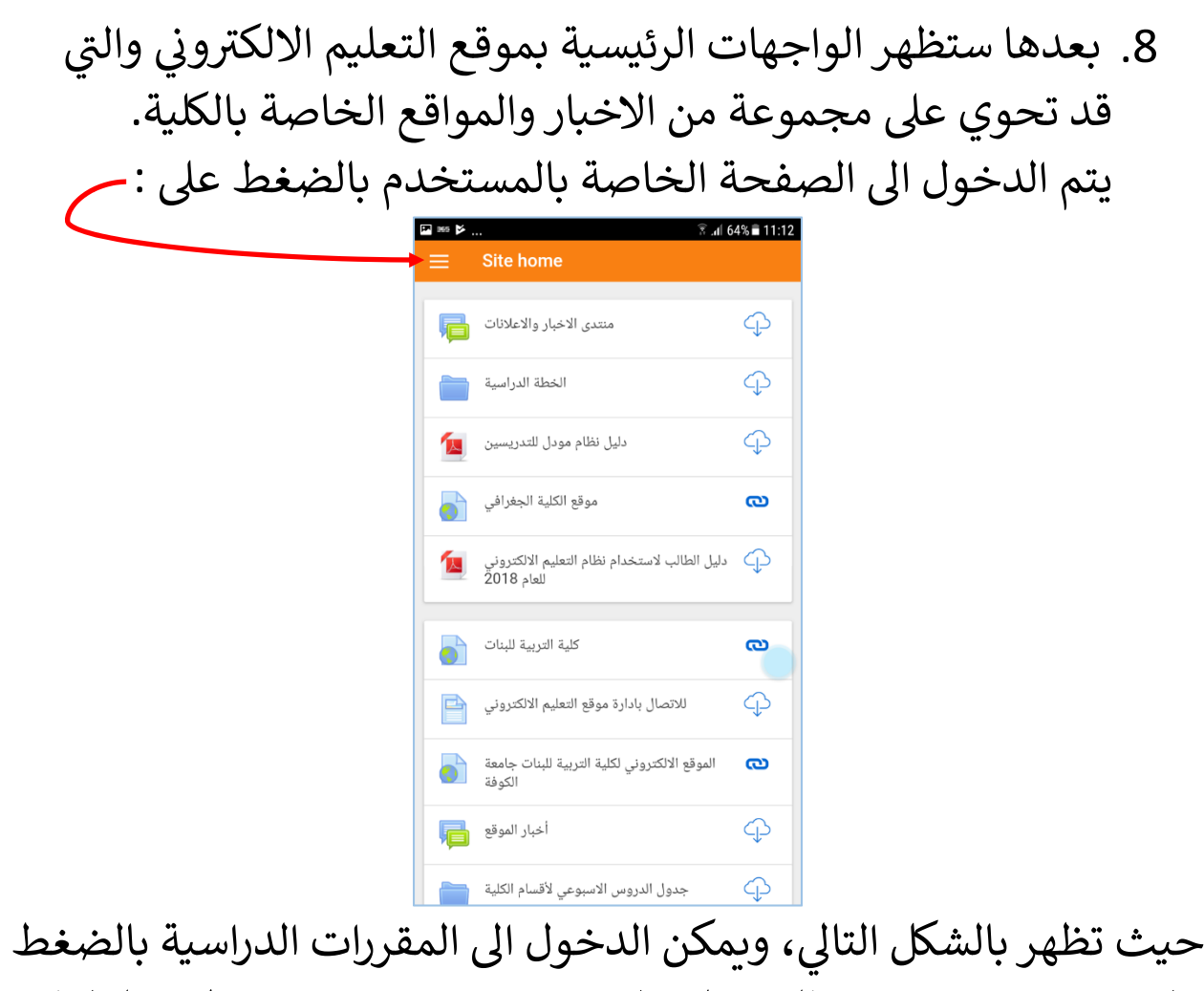

على My Courses. بالضغط على اي مقرر دراسي، ستظهر الملفات الخاصة بالمادة العلمية والتي بامكان الطالب ان يعمل تحميل للملف.

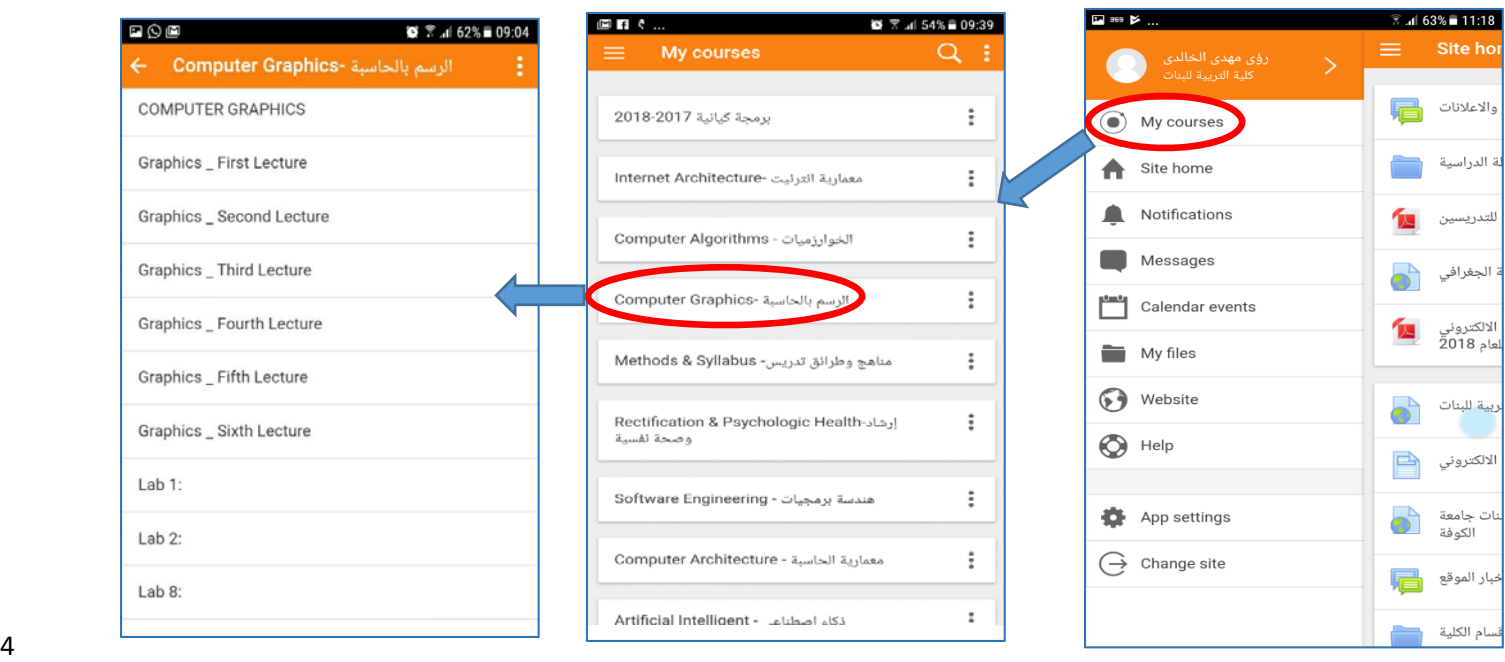